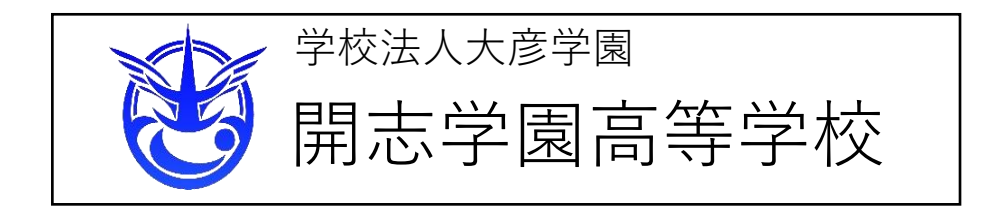

# 顔写真データの登録

**顔写真は以下の2つの方法で受験票に貼付します (1)受験票を印刷してから、顔写真を貼る (2)出願用顔写真を登録してから、受験票を印刷する** ※**受験票および顔写真はカラーで印刷してください**

**ここでは、**

**(2)出願用顔写真を登録してから、受験票を印刷する のやり方を説明いたします**

**<ご準備いただく顔写真データ(ファイル)について>**

**●最近3か月以内に撮影されたもの**

**●正面を向いた受験生の顔がはっきり確認できるもの** 

**●受験生のみが写っているもの** 

**●背景が無地**

**●JPGE形式またはPNG形式の画像データ**

**●推奨画像サイズは横幅が「450ピクセル」、縦幅が「600ピクセル」で横と縦の 比率が「3:4」の割合(登録時にトリミング処理ができます)**

**●低画質ではないもの** 

**(横幅が250ピクセル」以上、縦幅が「250ピクセル」以上のもの)**

**●アップロードできるデータのファイルサイズは3MBまでです**

※**アプリ等で加工した写真は使用できません**

**顔写真登録の詳しい説明は下の「顔写真データの登録についての説明」をご覧く ださい。**

# **先に写真データを準備(撮影)しておくと、 スムーズに登録できます**

・顔写真データの登録についての説明

[htt](https://www.mirai-compass.jp.net/photo_guide/)ps://www.mirai-compass.jp.net/photo\_guide/

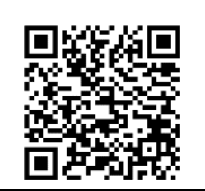

# (1)ログイン

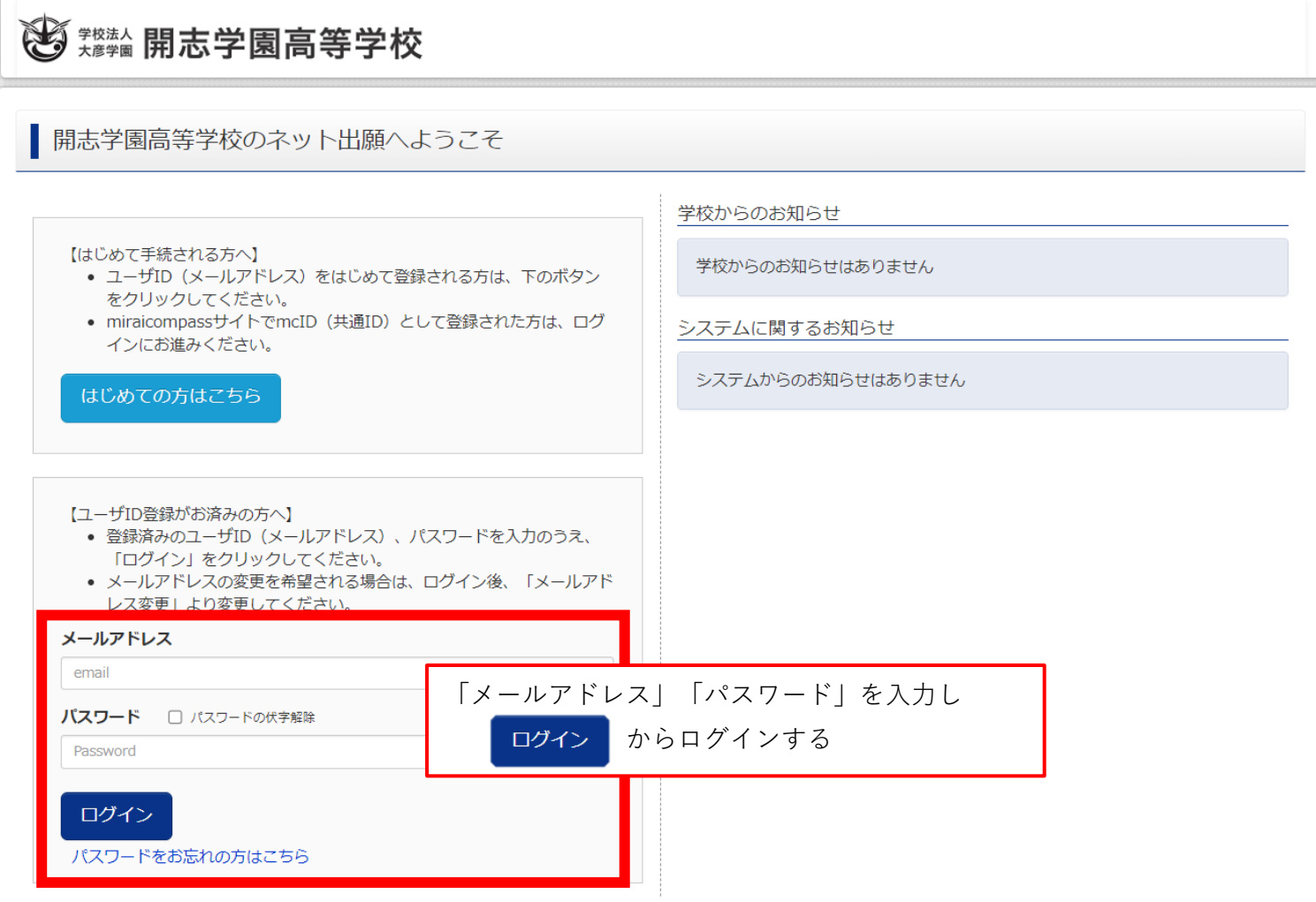

# (2)志願者の選択

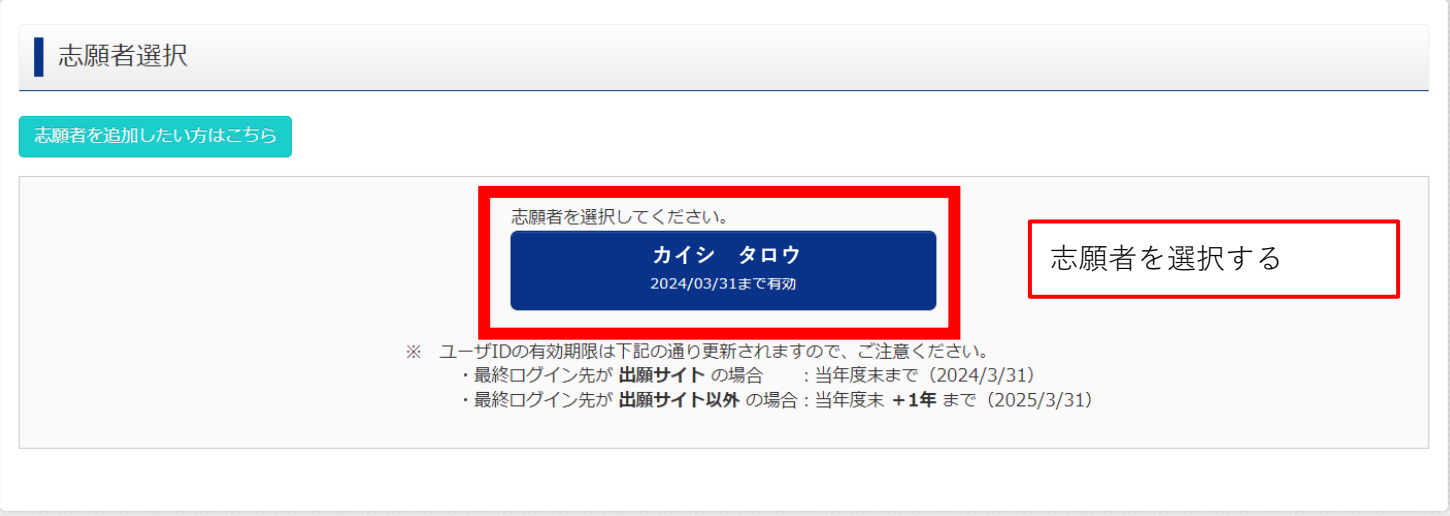

### (3)顔写真のアップロード①

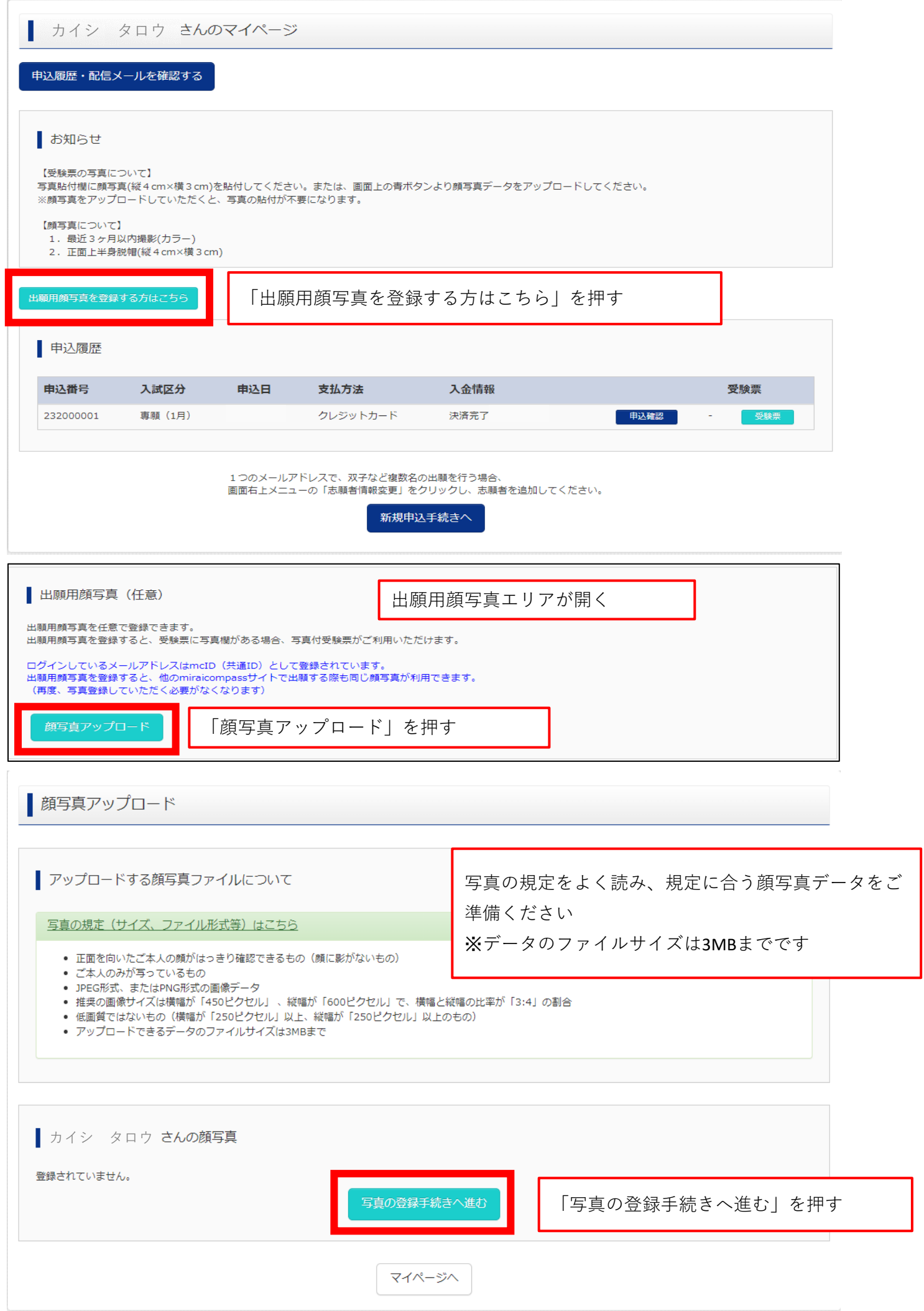

## (3)顔写真のアップロード②

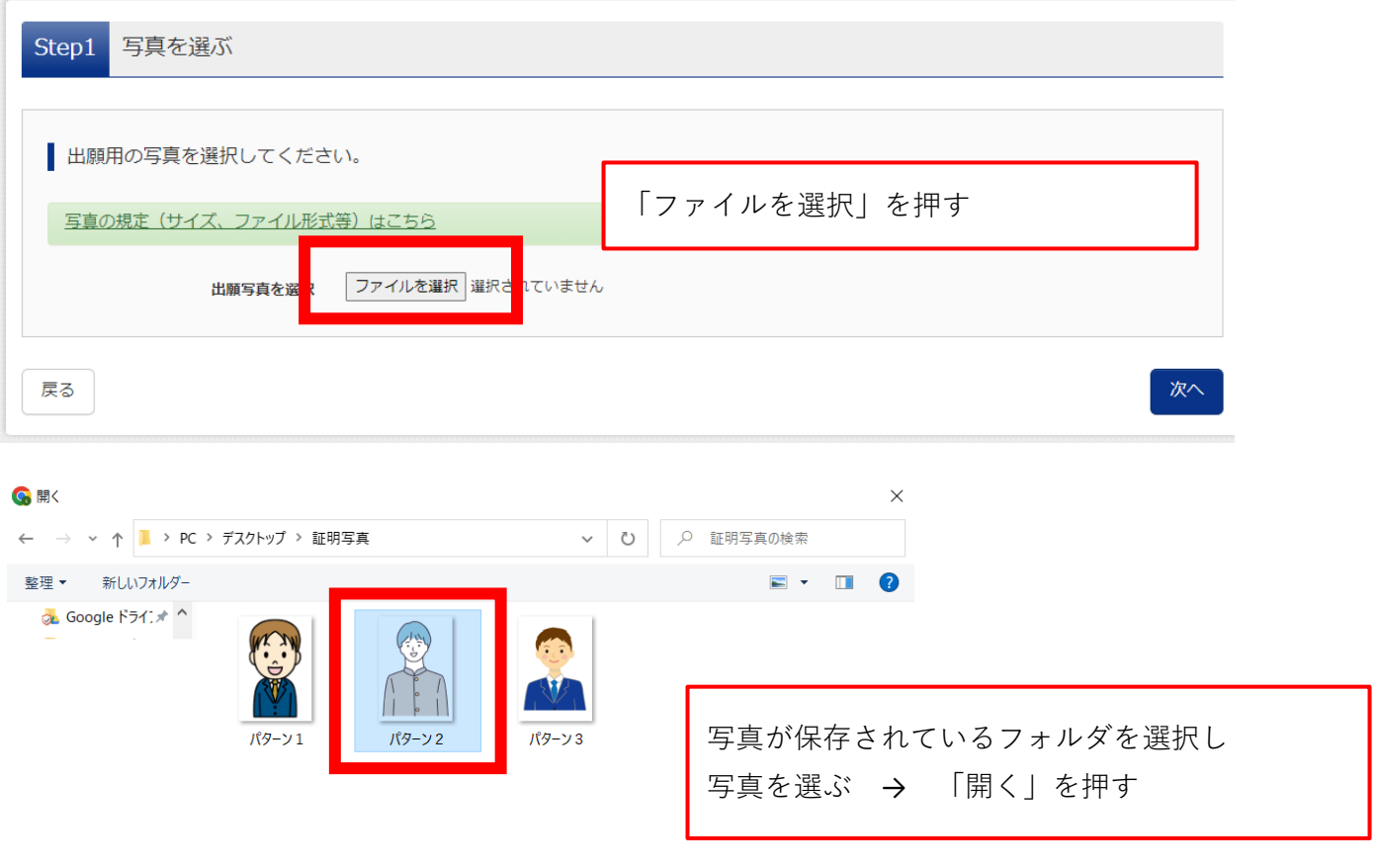

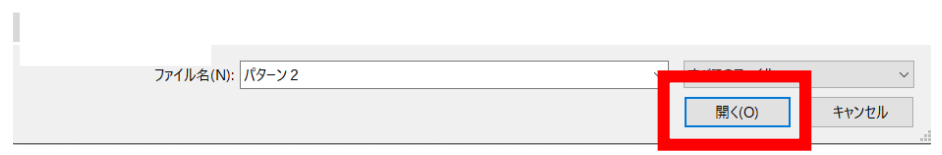

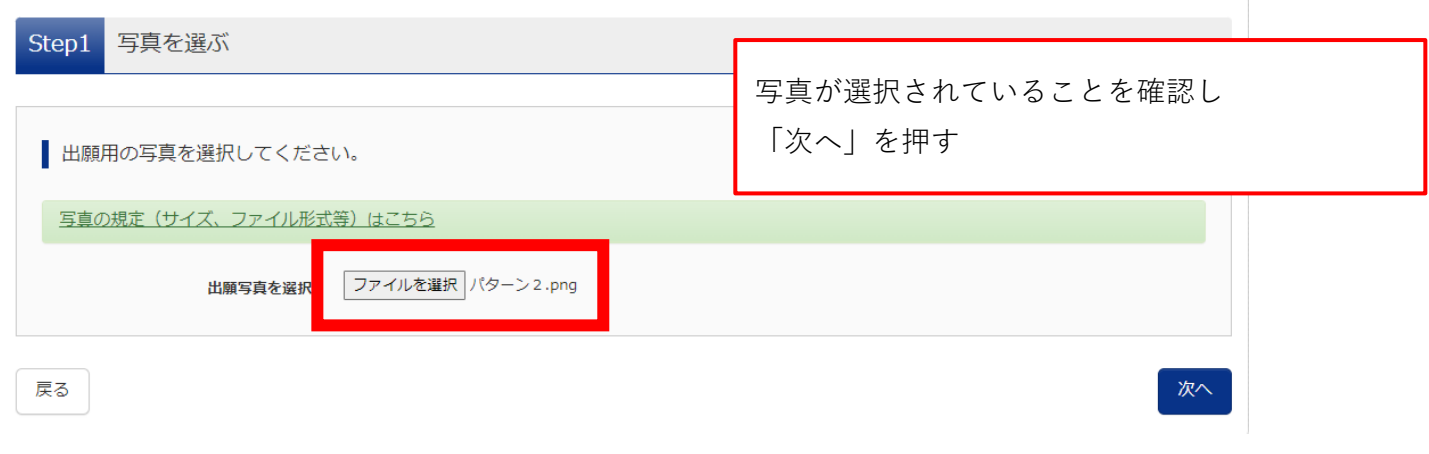

#### (3) 顔写真のアップロード③

Step2 写真を編集

戻る

| 写真を編集し、「登録する写真をチェック」ボタンを押してください。

写真の規定(サイズ、ファイル形式等)はこちら

#### 以下の手順で、写真を編集してください。

- 「回転」ボタンで写真を縦向きにする。(既に縦向きの場合は不要)
- 「切り抜き範囲」を写真に合わせる。
- 
- 

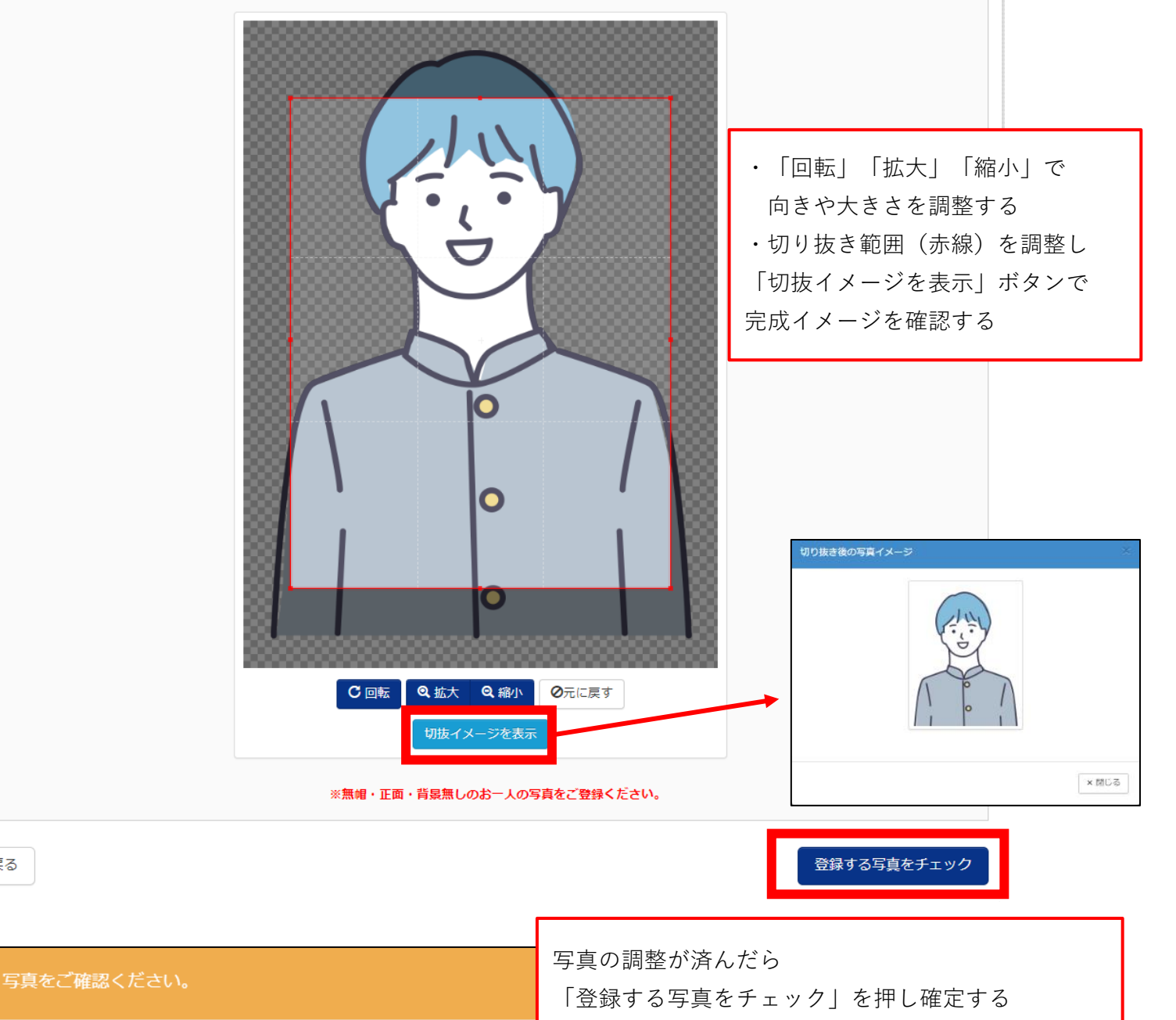

写真の形式が適切ではない可能性があります。 規定をご確認の上、写真が適切な場合、「写真を登録する」ボタンを押下してくださ  $\mathord{\mathbb U} \, \mathord{\mathcal I}_\circ$ 写真が正しくない場合、再度正しい写真をアップロードしてください。

閉じる

「閉じる」を押す

#### (4)顔写真のアップロード完了

Step3 登録確認

■写真の形式が適切ではない可能性があります。<br>-規定をご確認の上、写真が適切な場合、「写真を登録する」ボタンを押下してください。<br>- 写真が正しくない場合、再度正しい写真をアップロードしてください。

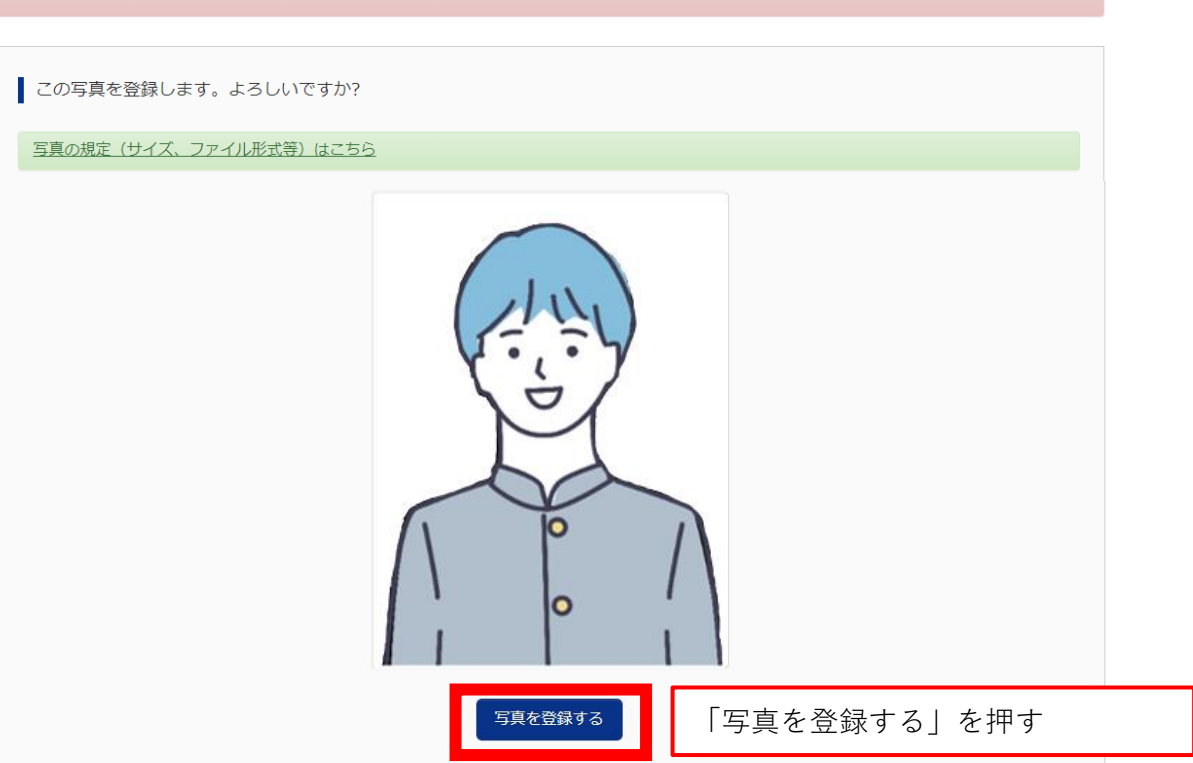

戻る

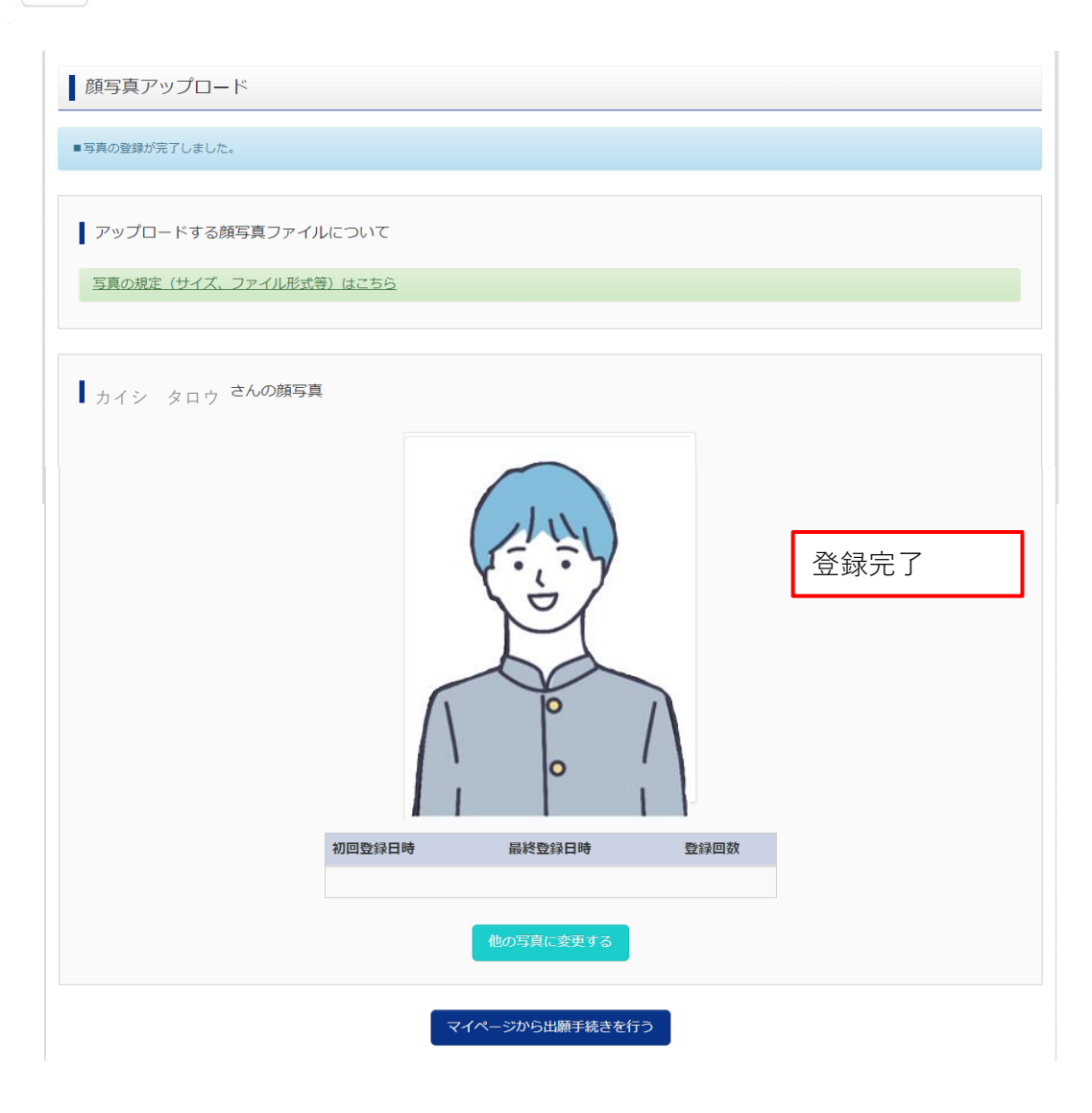

#### (5)受験票のダウンロード(確認)

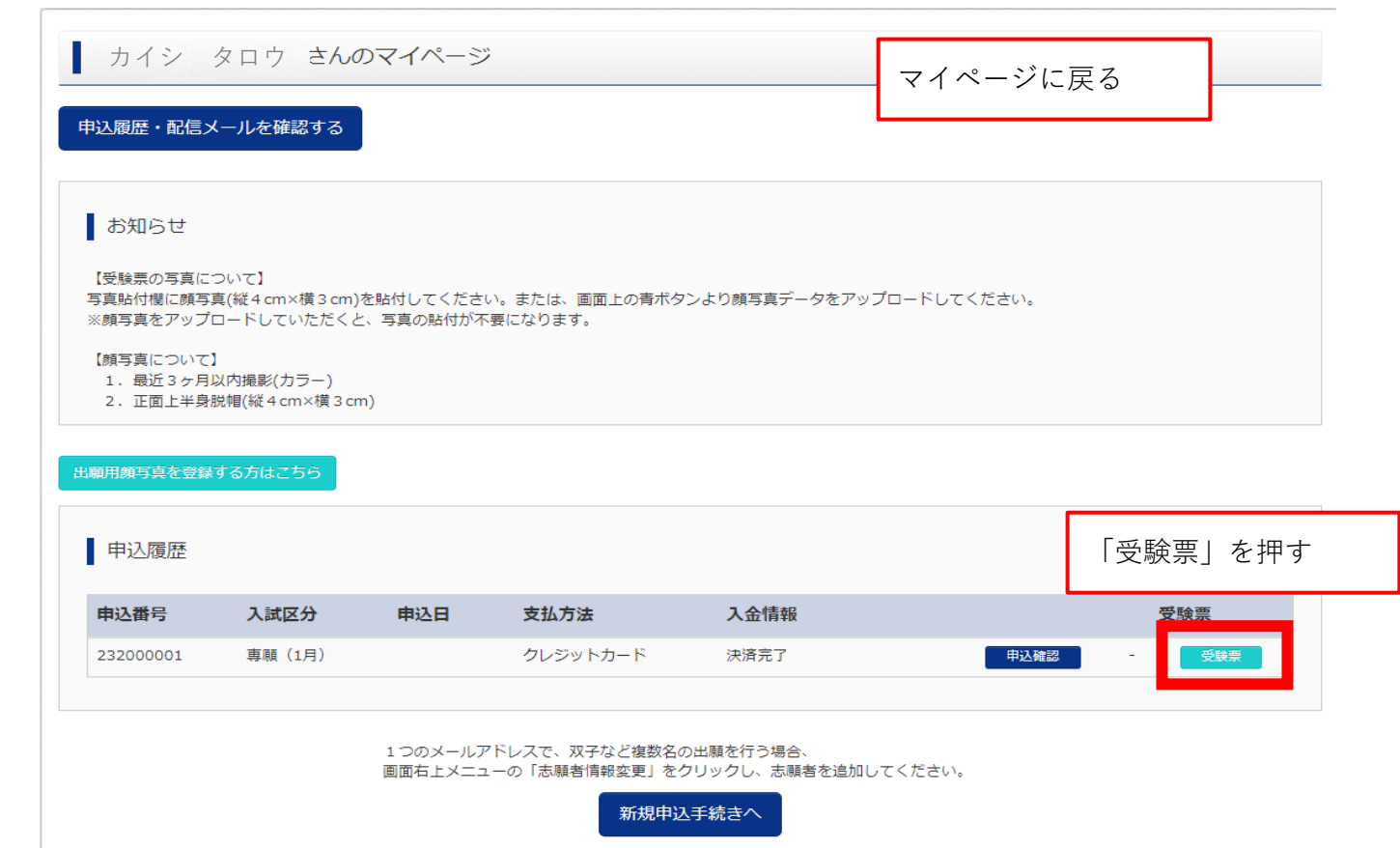

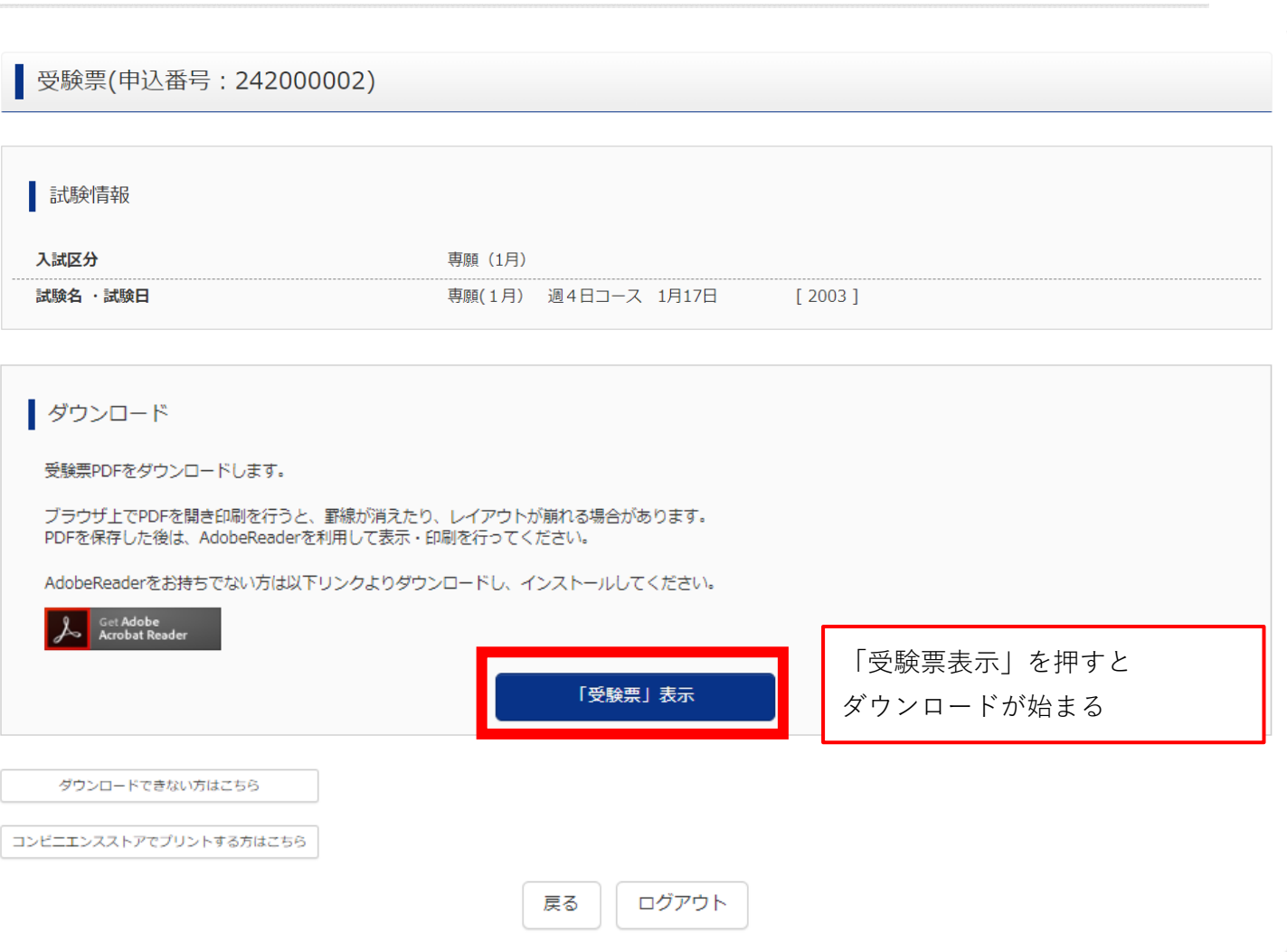

**【受験票】【出願票】に顔写真が貼付されています。**

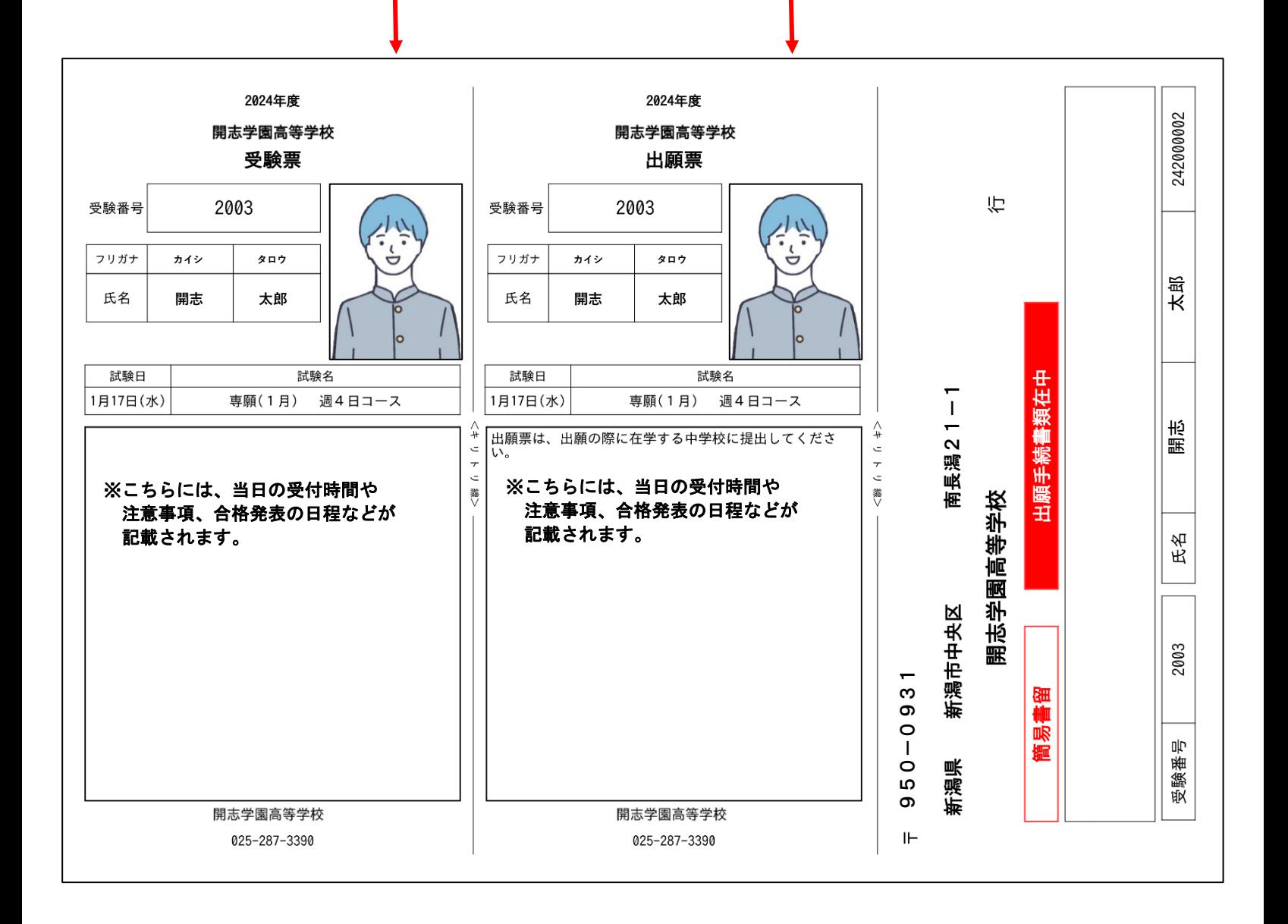